# **Entering Additional Payments**

# **PA70 – Fast Entry**

This guidance shows how to use PA70 app to enter Additional Payments for employees.

#### **Contents**

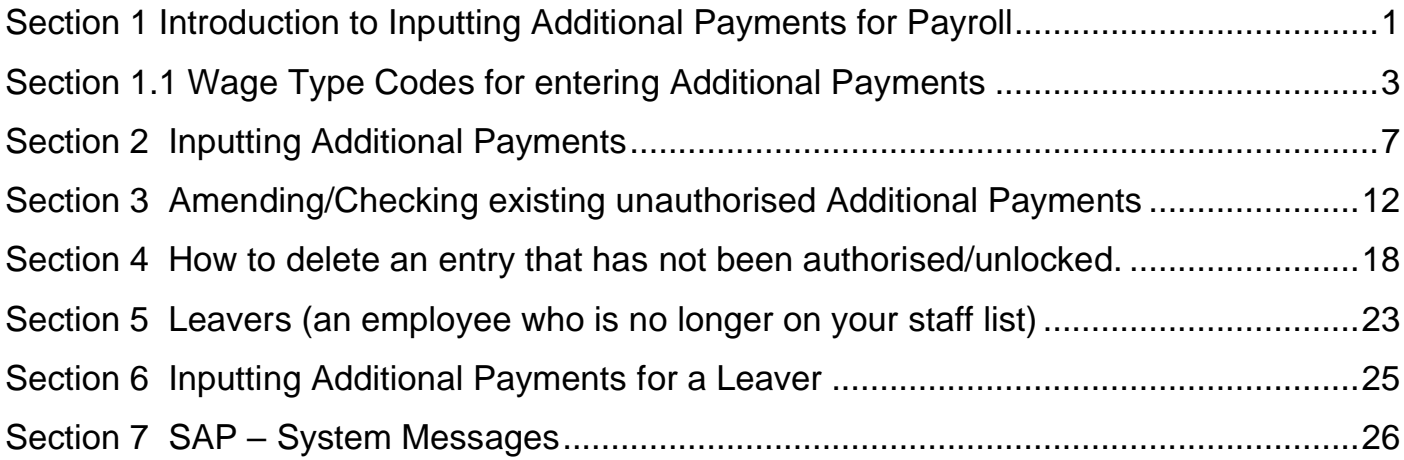

## <span id="page-0-0"></span>Section 1 Introduction to Inputting Additional Payments for Payroll

- 'Additional Payments' can be made for Acting up Duty, Laundry allowance, Recall to Work, Miscellaneous Payments.
- 'Additional Payments' are recorded as a monetary amount.
- All Additional Payments are recorded in the '**PA70 – Fast Entry**' app.
- All entries created will be **automatically locked** for the Authorising Officer to unlock and release for payment.
- All inputting and Authorising must be completed by the **7 th working day** in order for payment to be made that month. Please see SchoolsNet for deadline dates.
- For Acting up Duty and Laundry allowance you will first need to calculate the allowance for each employee - please see Section 1.1 of this guide.
- Multiple entries may be required if the payments are for historic entries.
- All payments input must originate from the **signed source document(s)** as per Audit requirement.
- 
- It is advisable to gather all details required prior to inputting.
- All hours will be entered alongside a 'Wage Type' which is used to ensure correct payment is made.
- Additional Payments are always **processed a month in arrears**. See table below.

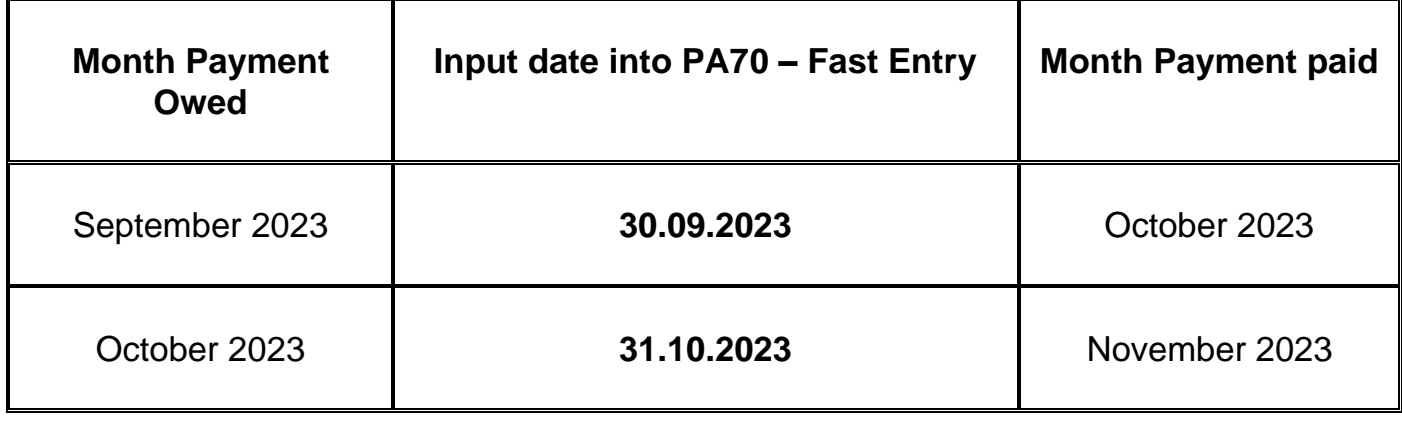

NB. See Section 6 of this guide for inputting payment dates for a leaver.

# <span id="page-2-0"></span>**3111 – Act Duty Schools**

To be used when a contracted member of staff works some of their contract at a higher level in the following situations only:

- Midday Supervisors acting up to Senior Midday Supervisor.
- Teaching Assistant (at level 4 Grade 9) covering for Class Teachers.
- Teaching Assistant covering for work at a Higher Level.

This must **NOT** be used for relief employees.

# **3112 – Laundry Relief**

Only to be used for relief Midday Supervisors. Please see the table on Section 1.1 of this guide to obtain the correct amount, which depends on the total number of hours worked during the month with a maximum of £1.04 for the month.

# **3021 - Recall to Work**

If someone is asked to 'return to work' more than half an hour after they finished work, they would receive the 'Recall to Work' allowance which is currently payable at £29.20 (Rate correct as from 01.04.2023.) Any additional hours worked are claimed under the 'Additional Hours' screen against the appropriate wage type.

# **3022 – Misc Pens**

To be used to pay a one-off pensionable amount of money. (For advice, please contact traded@derbyshire.gov.uk)

## **3063 – Miscellaneous**

To be used to pay of a one off non pensionable amount of money. (For advice, please contact traded@derbyshire.gov.uk)

# **Standby**

If you have an employee on standby the current payment is £29.02. (For advice, please contact traded@derbyshire.gov.uk)

# **Sleep-in Duty**

If you have an employee on sleep-in duty the current payment is £32.86. (For advice, please contact traded@derbyshire.gov.uk)

#### **Calculating Allowances**

# **Acting Duty**

To be used when a **contracted** member of staff works some of their contract at a higher level in the following situations only:

- Midday Supervisors acting up to Senior Midday Supervisor.
- Teaching Assistant's covering for Class Teachers (at level 4 Grade 9).
- Teaching assistant's covering for work at a Higher Level.

This must **NOT** be used for relief employees.

Identify the number of hours the employee has 'acted up'.

- 1. You will need the employee's current hourly rate (Please see **HR & Payroll Guide** Viewing Data Section 2.7 for how to display an employee's Full Time Equivalent Pay and how to calculate hourly rate).
- 2. You will need the hourly rate the employee is acting up to (Please ensure correct rates are used.) Refer to schoolsnet.derbyshire.gov.uk for latest teaching and non-teaching salary rates.
- 3. To work out the acting duty allowance, follow the formula:

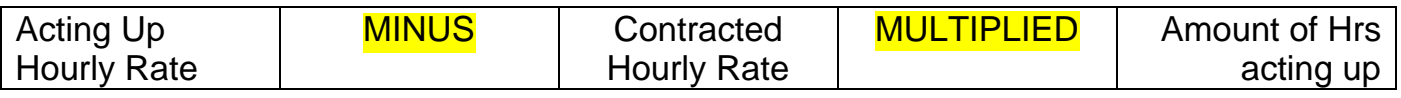

4. The calculated amount is then to be entered in 'PA70 Fast Entry - Additional Payments' using wage type 3111 (Acting Duty).

# *Example*

A specialist teaching and learning assistant contracted to Grade 8 point 13 has done 10 of their normal hours at Grade 9 point 17. This would equate to:

Grade 9 point 17 – Grade 8 point 13 = difference between hourly rates

Difference between hourly rates x 10 hours = Amount to be paid to employee

*N.B.* When checking the employee's record for their contracted hourly rate, be aware that they may have received an increment after the date they are acting up for. In this case you will need to look back at the previous salary point they were on.

#### **Calculating Allowances**

#### **Recall to Work**

If someone is asked to 'return to work' more than half an hour after they finished work they would receive the 'Recall to Work' allowance currently payable at **£29.20** (Recalled to work at Site or **£21.62** Recall to work at home under Wage Type **3021** within the 'Additional Payments' screen. (Any additional hours worked are claimed under the 'Extra Hours' screen.)

(Allowance amount as at **01.04.2023**)

#### **Calculating Allowances**

#### **Laundry**

Laundry Allowance is only paid to a Relief Mid-Day Supervisor if you used the Event Code **STHFBMD** on DSAS. (See instructions below).

If the event code **STHFBMD** was not used on DSAS, DO NOT pay a Laundry Allowance. (Disregard the instructions below).

If a Relief Mid Supervisor works and you are submitting hours for them, you will also need to make a Laundry Payment to them. To work out how much laundry allowance to pay you need to look at the amount of hours the relief midday supervisor has worked in the month and pay the amount based on the following table.

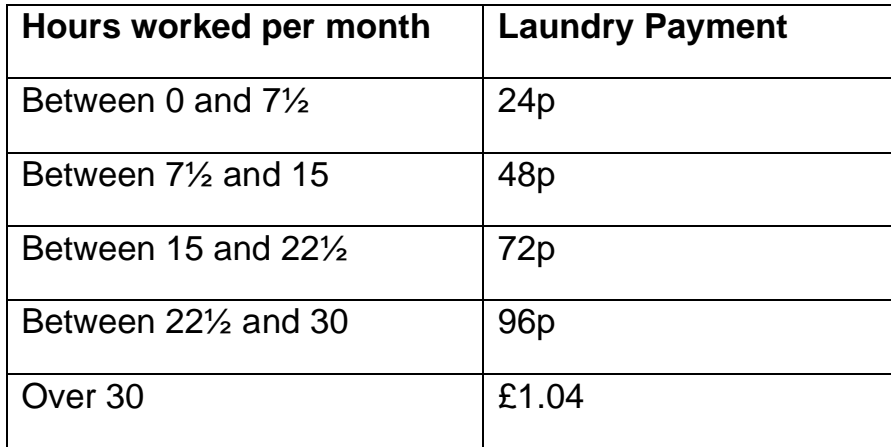

The calculated amount is then to be entered in 'PA70 Fast Entry - Additional Payments' using wage type **3112** (Laundry Relief).

## Log into SAP

- This loads the Fiori dashboard.
- Click on the **PA70 Fast Entry app.**

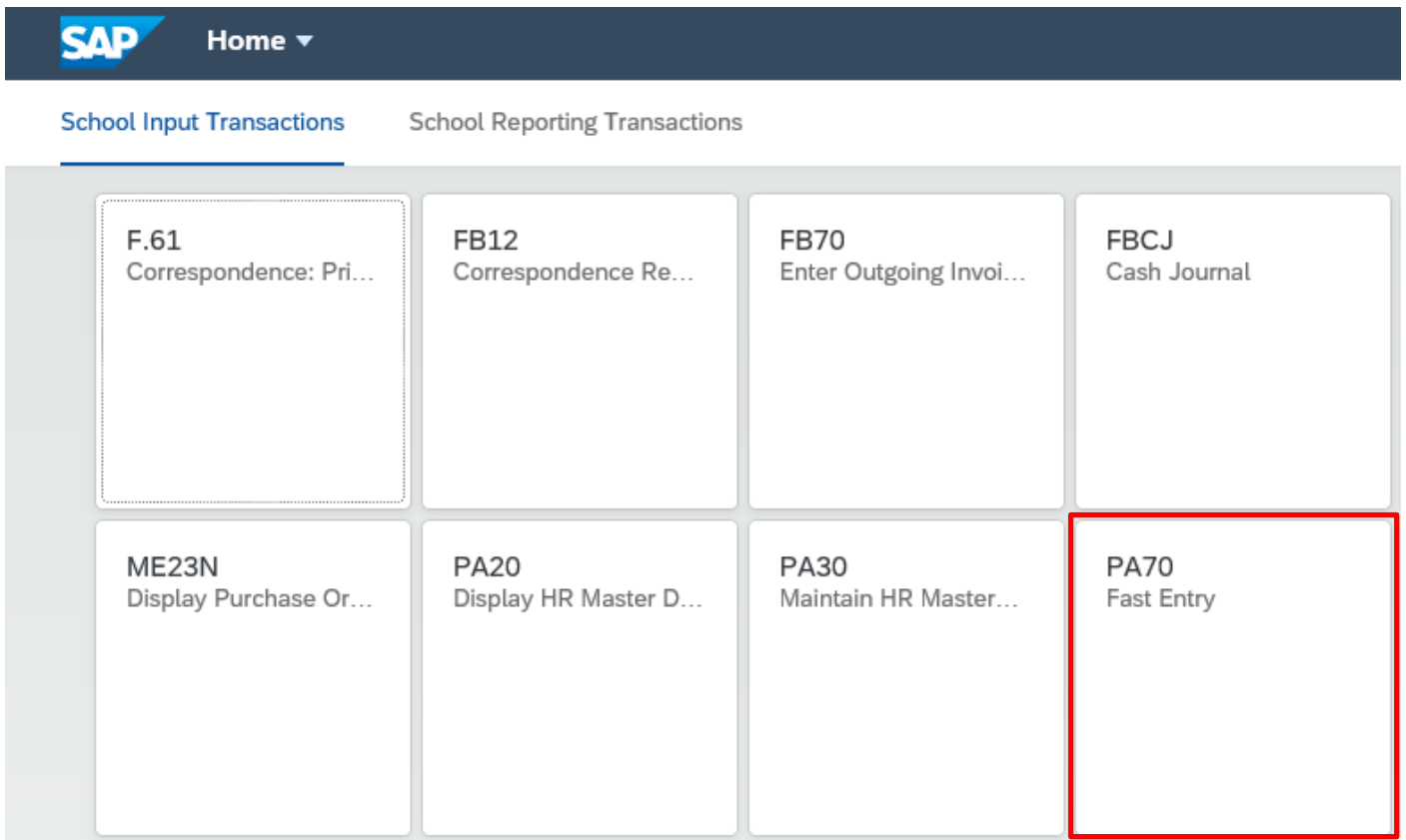

#### You will now be in the **PA70 Fast Entry** screen.

- <span id="page-6-0"></span>• Select the radio button to the left of 'Additional Payments' to **highlight the line**.
- Select the radio button to the left of 'Period'
- Enter the **last date of the month** you are inputting payments for in the box to the right of 'From' in the format DD.MM.YYYY.
- Click the radio button to the left of '**Enter in fast entry screen**' if not already preselected.
- Click '**Create**'.

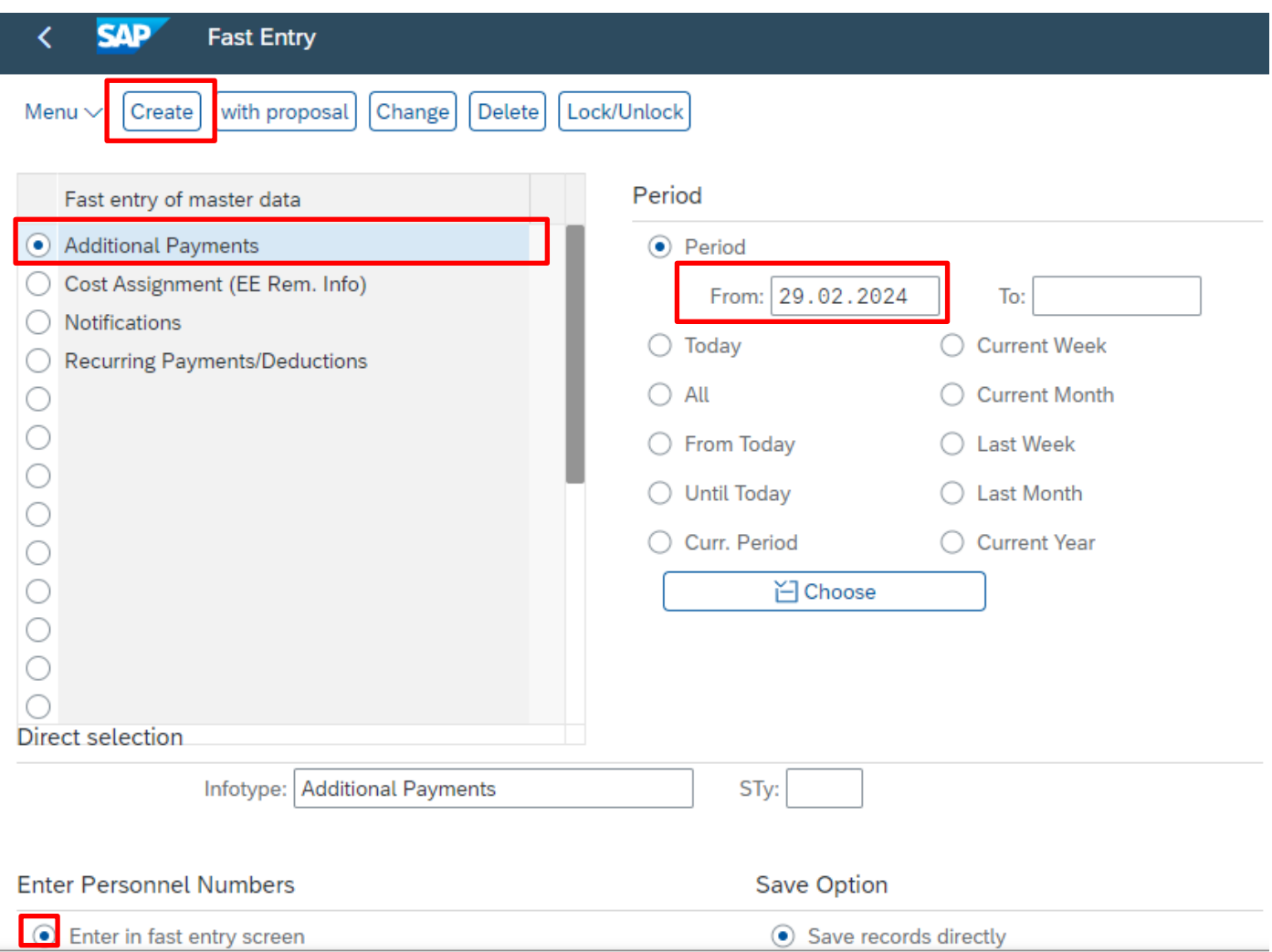

• Enter details for the following fields into the table; (see screenshot below)

#### **Mandatory Fields**

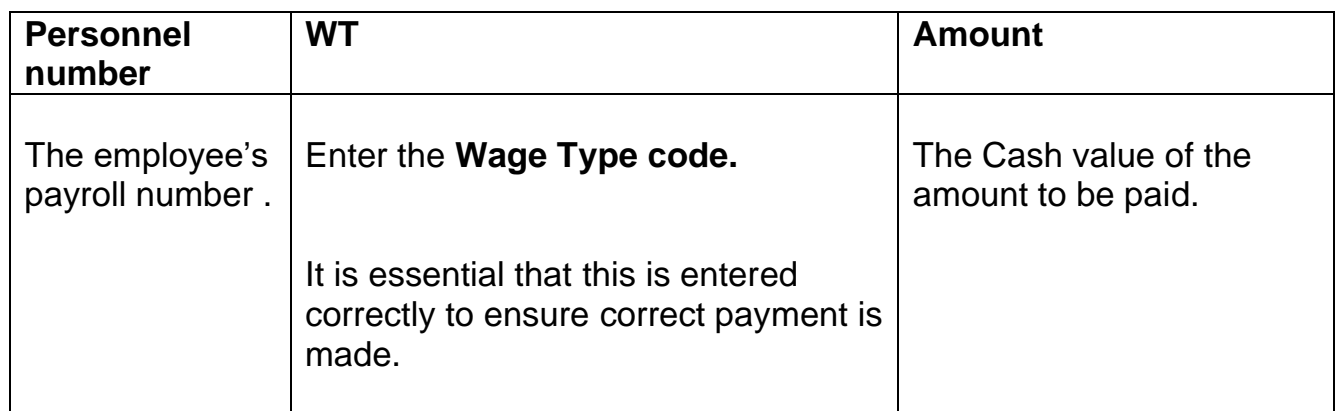

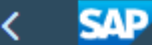

**Create Additional Payments** 

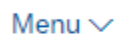

Sort Other pers. nos

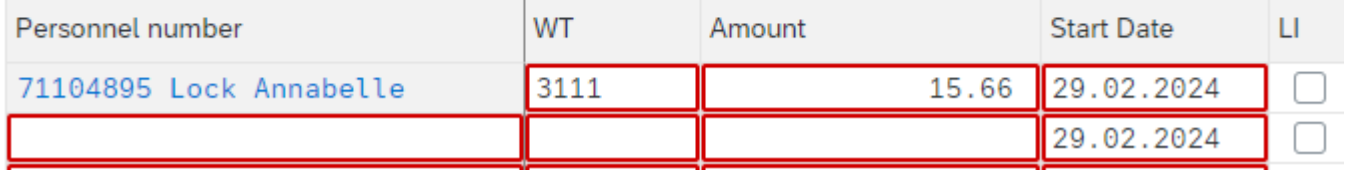

• Press '**Enter**', this will validate the data, and if necessary generate any messages (**see Section 7 of this guide**) which will appear at the bottom left hand corner of the screen.

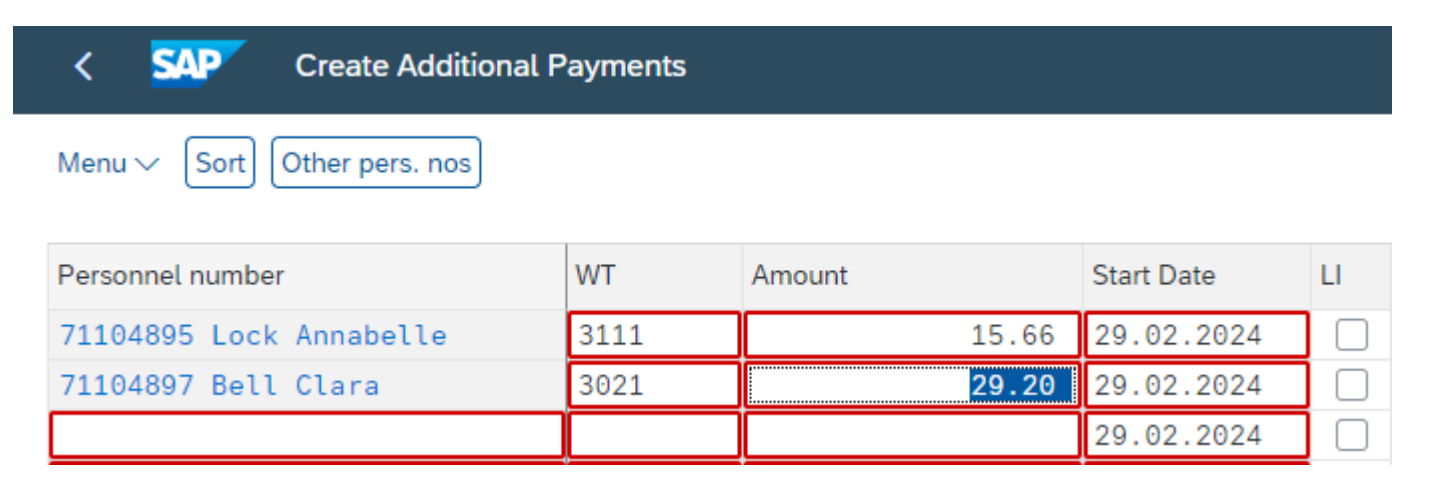

• Repeat above steps for each entry.

• If you enter a payroll number that is not recognised, you need to delete the payroll number and press '**Enter**'. You will need to re-check the payroll number and input it again. See red system error message in bottom left of screen

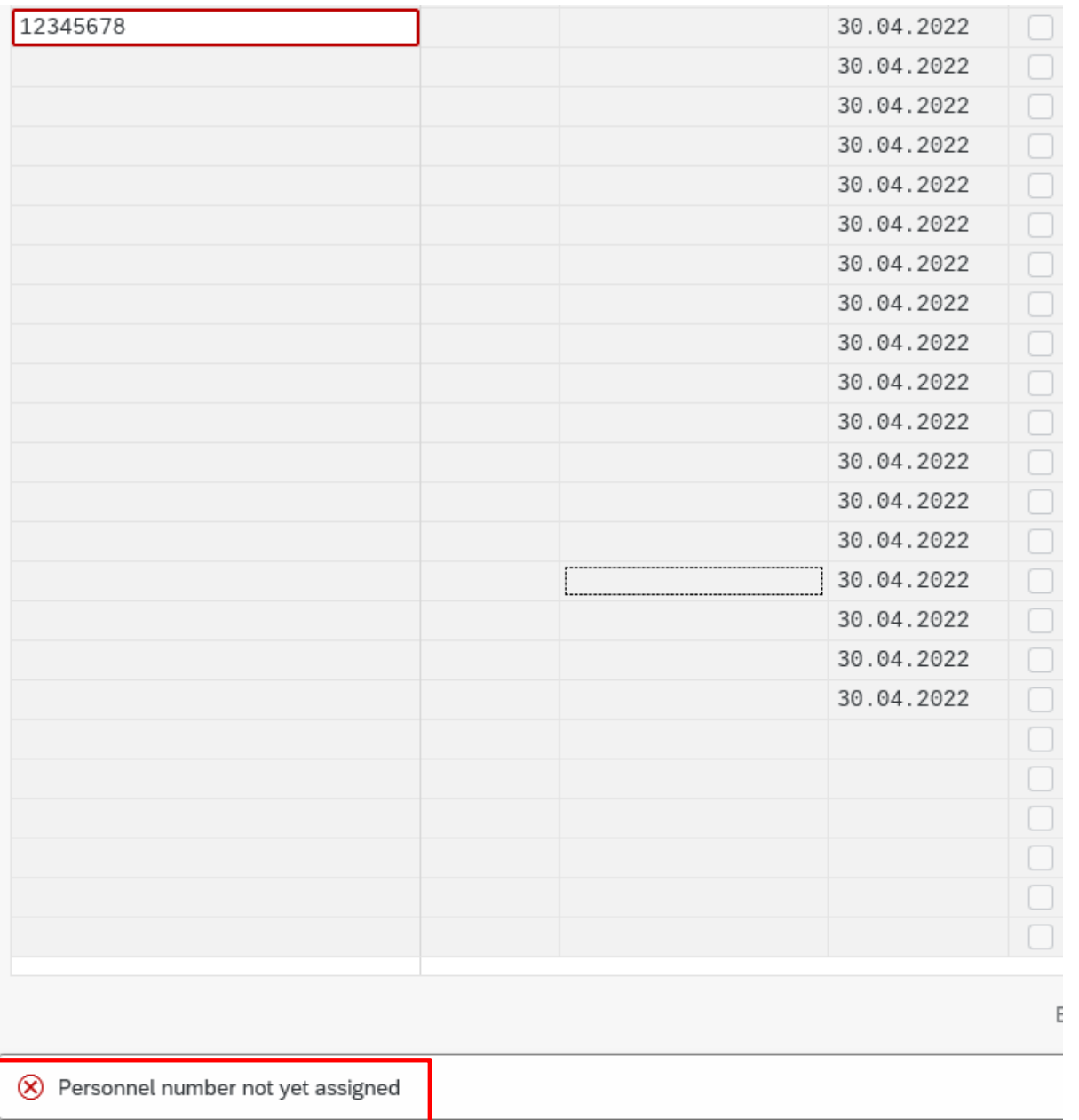

**Save** Cancel • When you have input all your data, click '**Save**' button . If you do not save, all the data you have entered will be lost.

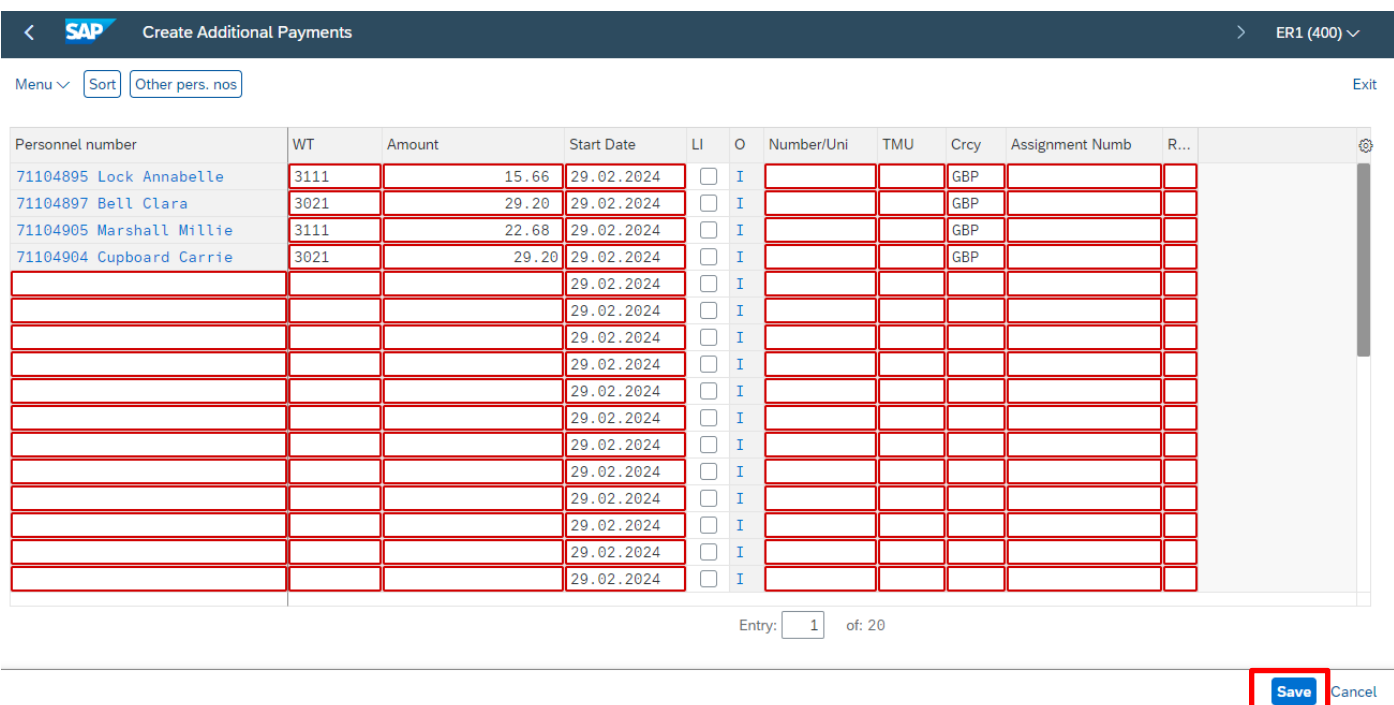

The data will now be automatically locked (this is identified by a tick appearing in the column to the right of the 'Date' column, see below) and are ready for the Approver to approve.

You will see a message in the bottom left hand corner confirming how many records you have created.

It is an **audit requirement** that you keep the **original signed source document(s)** that you have input from for your records and for your Approver to check against.

Budget Manager Support **February 2024** PUBLIC Entering Additional Payments – PA70

• Click on back arrow on top menu bar to return to initial screen

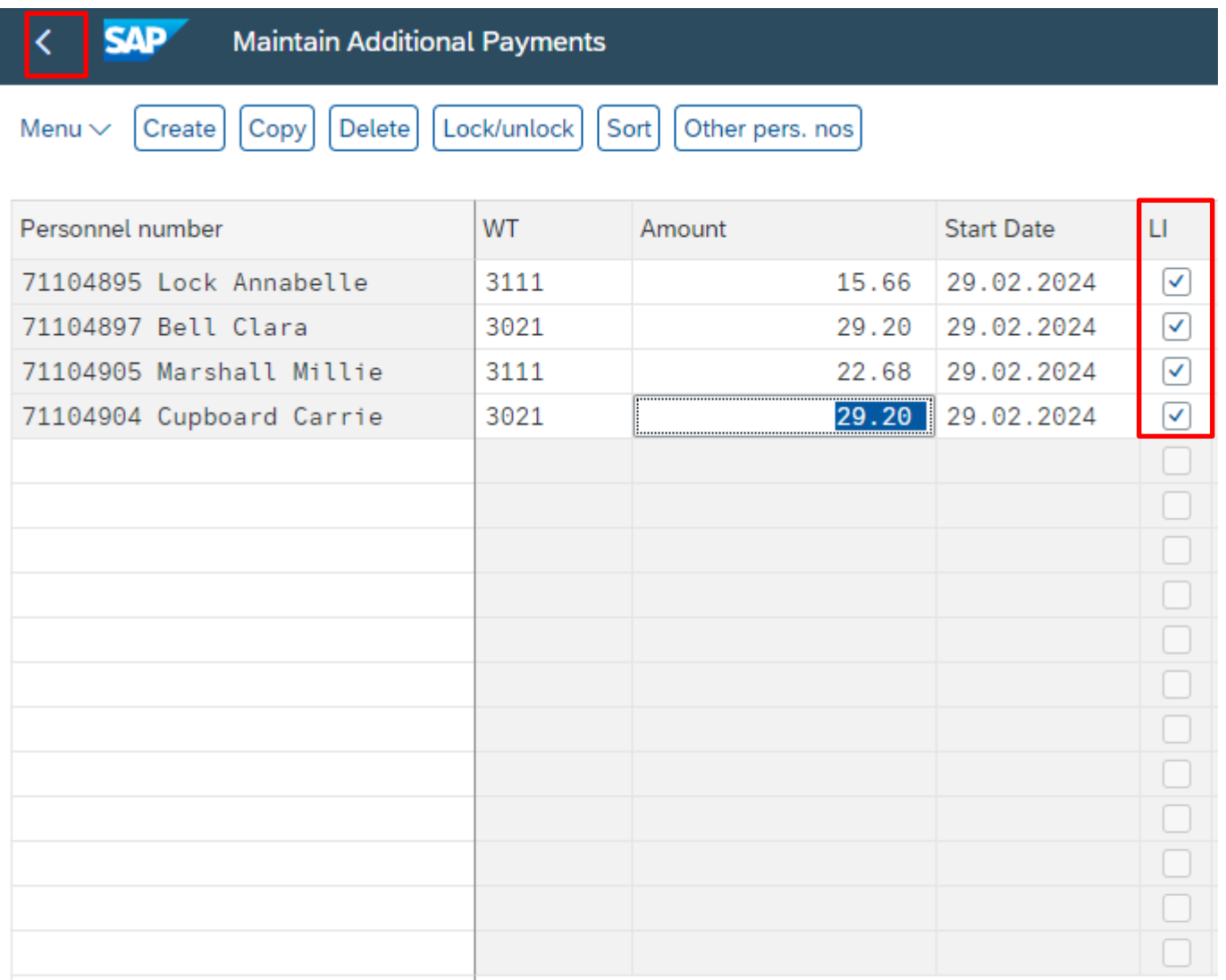

 $\oslash$  4 records created

• If your screen shots look any different from the previous pages please contact the **Budget Manager Support Team** as soon as possible.

- <span id="page-11-0"></span>**Section 3 Amending/Checking existing unauthorised Additional Payments**
	- Double click on '**PA70 – Fast Entry**'.
	- Select the radio button to the left of '**Additional Payments'** to highlight the line.
	- In the 'From' box enter the **last day of the month** that needs amending in the format DD.MM.YYYY. (To match the date of input).
	- Click the radio button to the left of '**Preselection w.ad hoc query'**.
	- Click the box to select (tick) '**Locked records only**'.
	- Click '**Change**'.

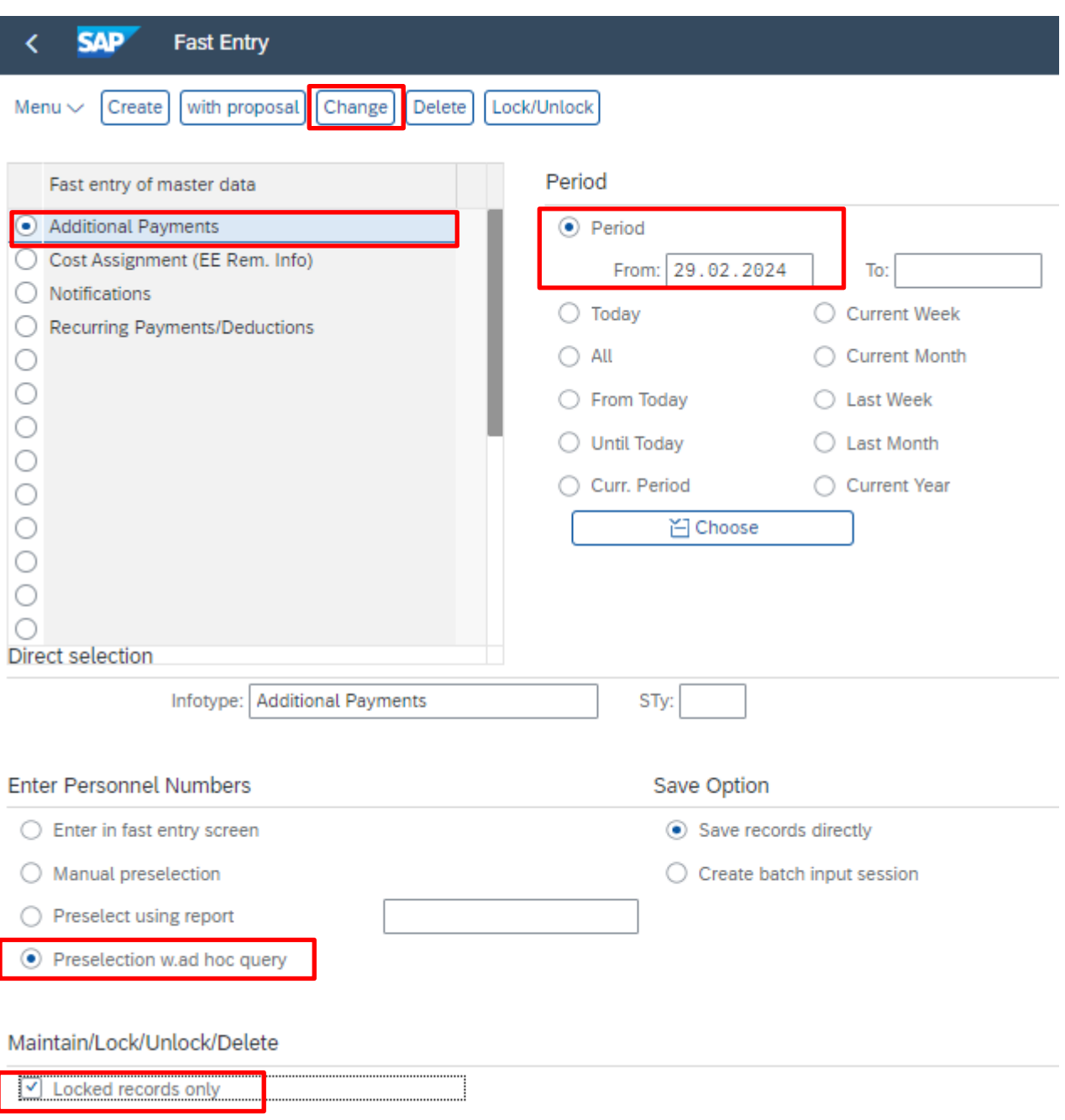

• Click the blue arrow to the left of '**Organisational Assignment**' to expand the folder.

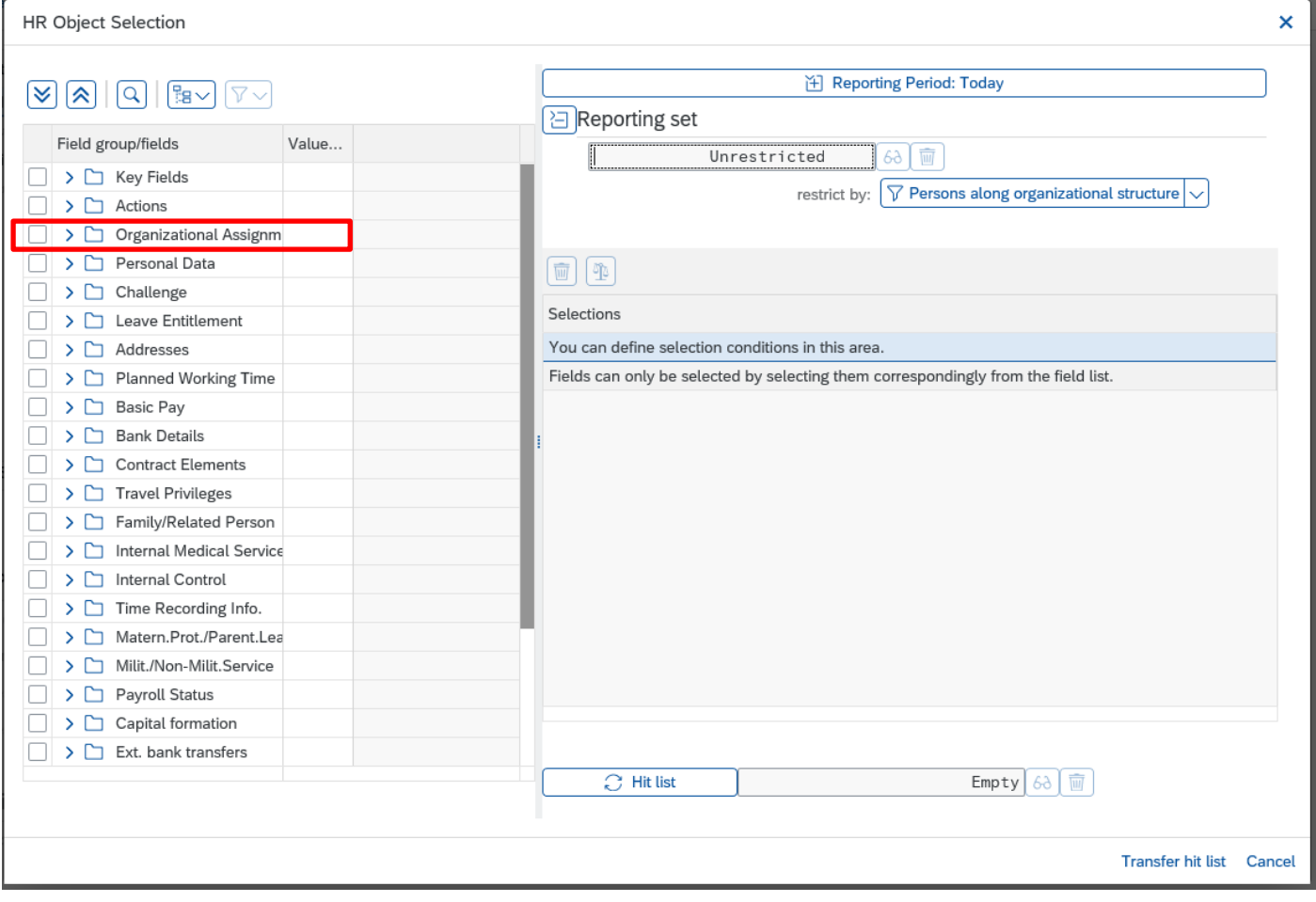

Budget Manager Support **February 2024** PUBLIC Entering Additional Payments – PA70

- Click the first white box to the right of '**Cost Centre**' to select (tick).
- In the '**Value**' box type in the Cost Centre for your school.
- Click **'Hit list'**. This will identify the number of records held.
- Click on **Transfer hit list.**

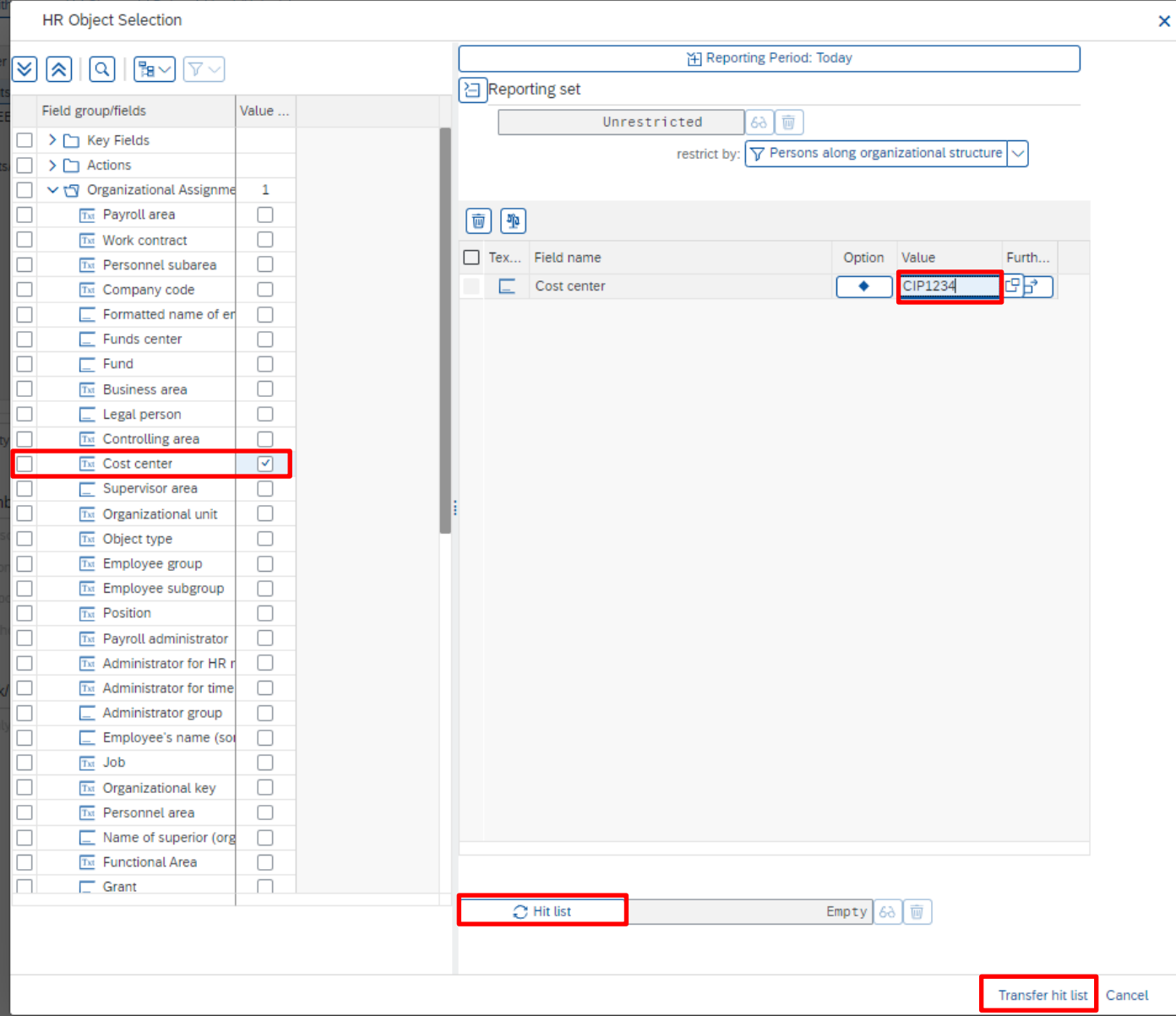

• Click '**Change**' again on top menu bar to bring up the entries that have been input/locked.

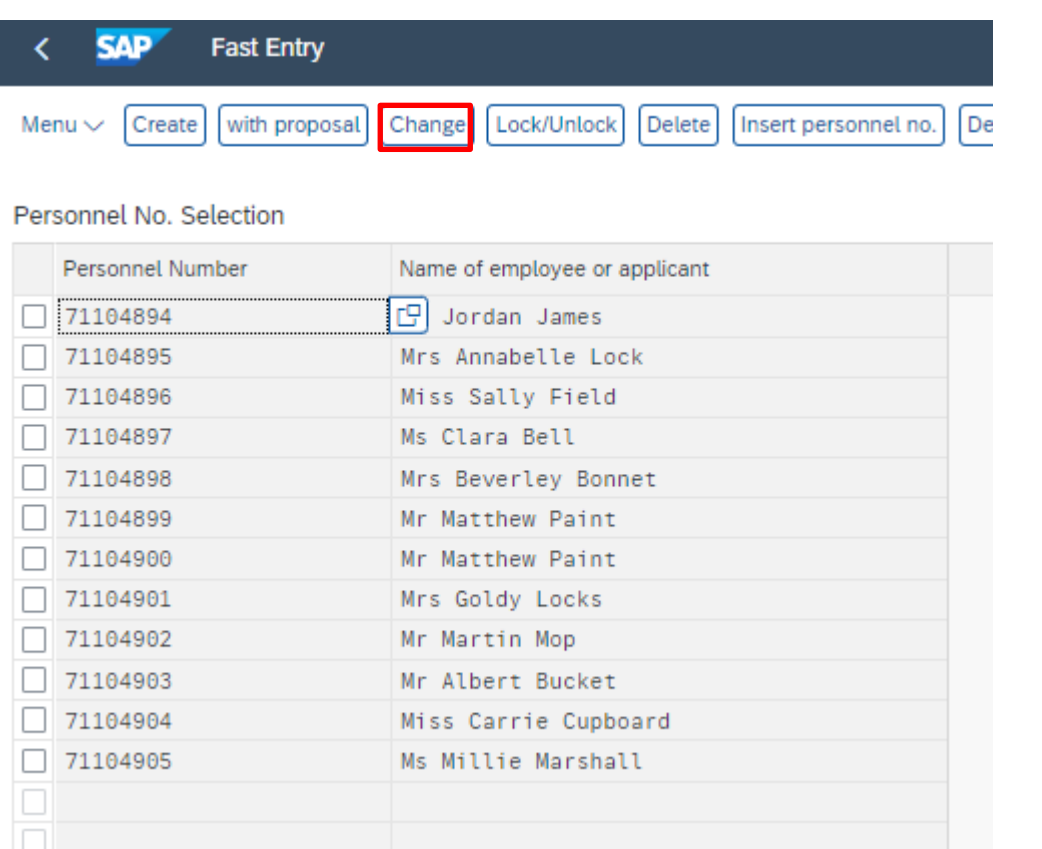

All unauthorised entries that have been input for the month will now be displayed, as seen by the tick in the right-hand column.

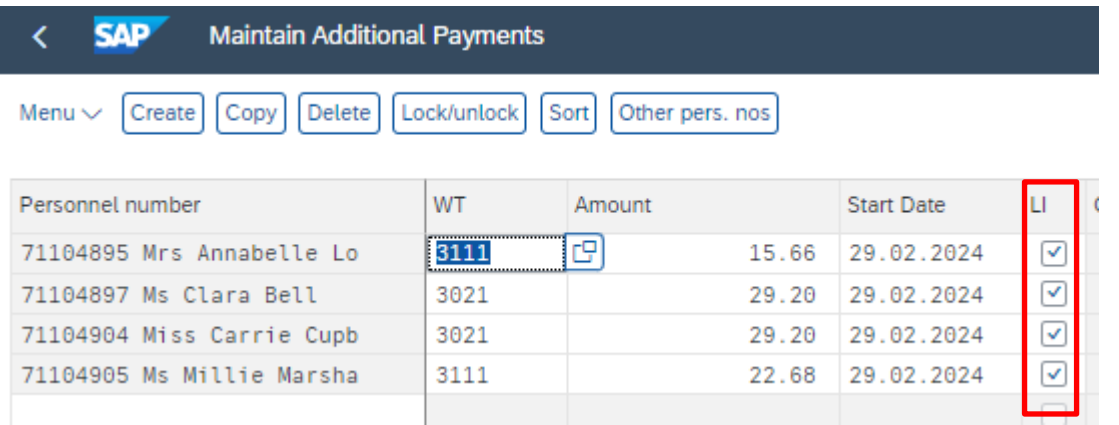

If a large number of entries have been input, it may be that only a certain number of entries are initially displayed.

• To get to 'the next page' of data you need to click the button '**Other pers nos**.

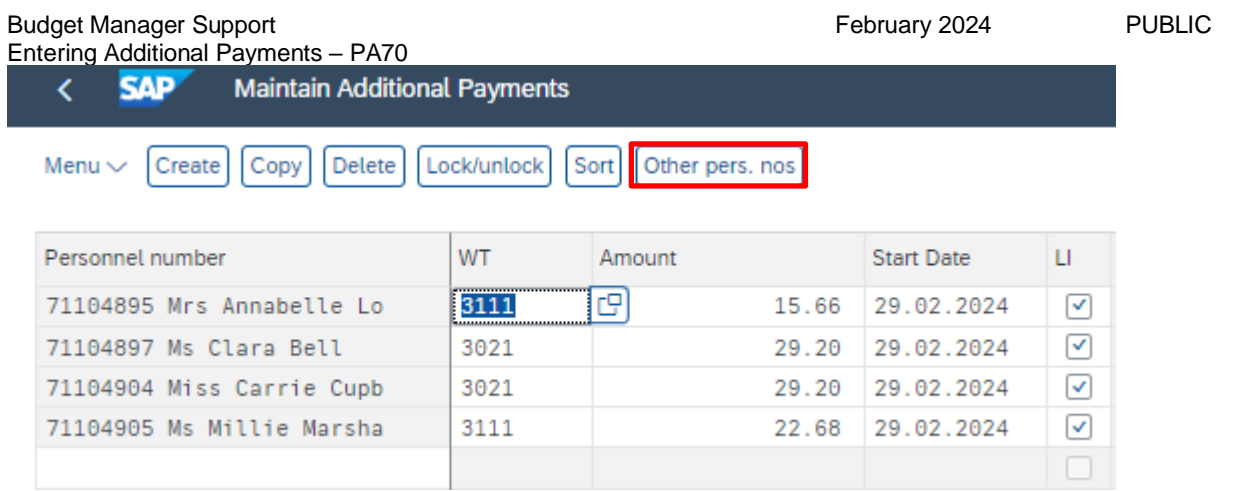

If there are no changes made to the first page, you may see the box below.

• Click '**Yes**' to get to the next page.

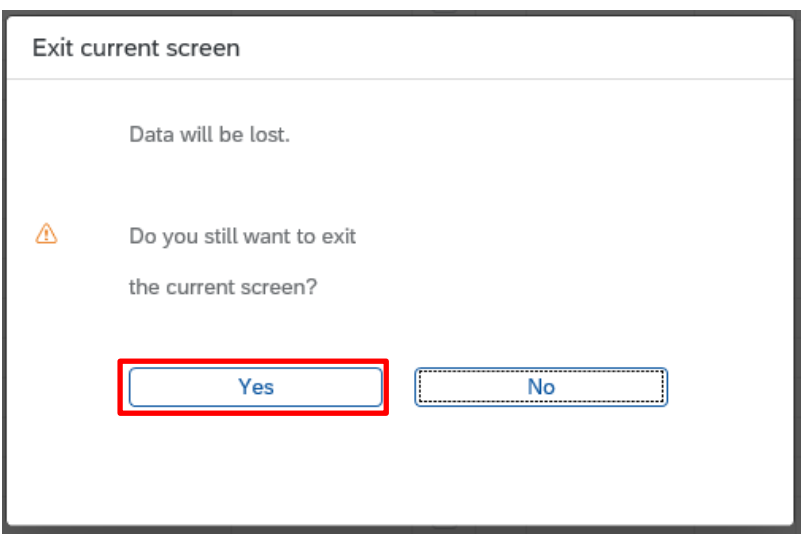

- Repeat this step until you reach the entry you need to change.
- Make amendments by overtyping values as necessary.
- Press '**Enter**' (the data in the line will turn blue and be outlined in red).
- Click '**Save**' on bottom right of screen

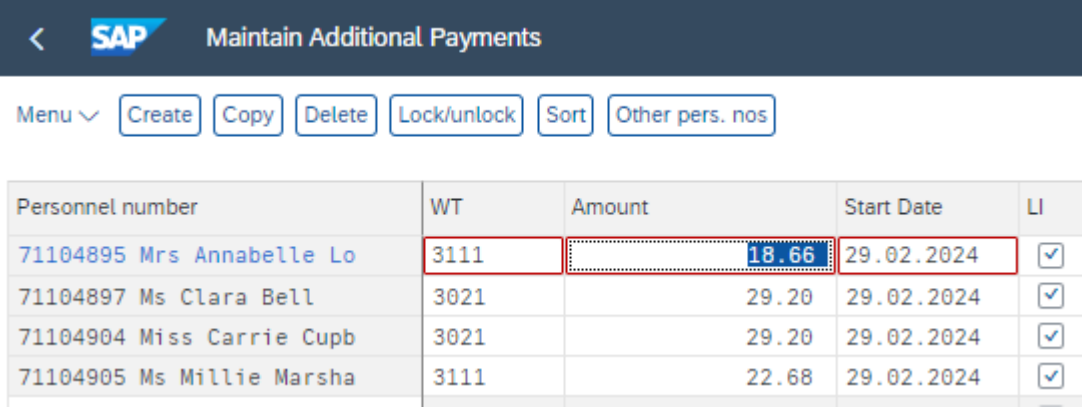

```
Budget Manager Support February 2024 PUBLIC
```
Entering Additional Payments – PA70 The following message will appear in the bottom left-hand corner of the screen if you have just amended one record.

O One record maintained

If you do not save, all the changes made will not be applied.

• Click '**Back**' arrow on top menu bar to return to the previous screen or '**Exit**' to return to the Fiori Dashboard.

<span id="page-17-0"></span>Budget Manager Support **February 2024** PUBLIC Entering Additional Payments – PA70 Section 4 How to delete an entry that has not been authorised/unlocked.

- Double click on '**PA70 – Fast Entry**'.
- Select the radio button to the left of '**Additional Payments'** to highlight the line.
- In the 'From' box enter the **last day of the month** that needs amending in the format DD.MM.YYYY. (To match the date of input.)
- Click the radio button to the left of '**Preselection w.ad hoc query'**.
- Click the box to select (tick) '**Locked records only**'.
- Click '**Delete**' at the top of the screen. (Not deleted at this point.)

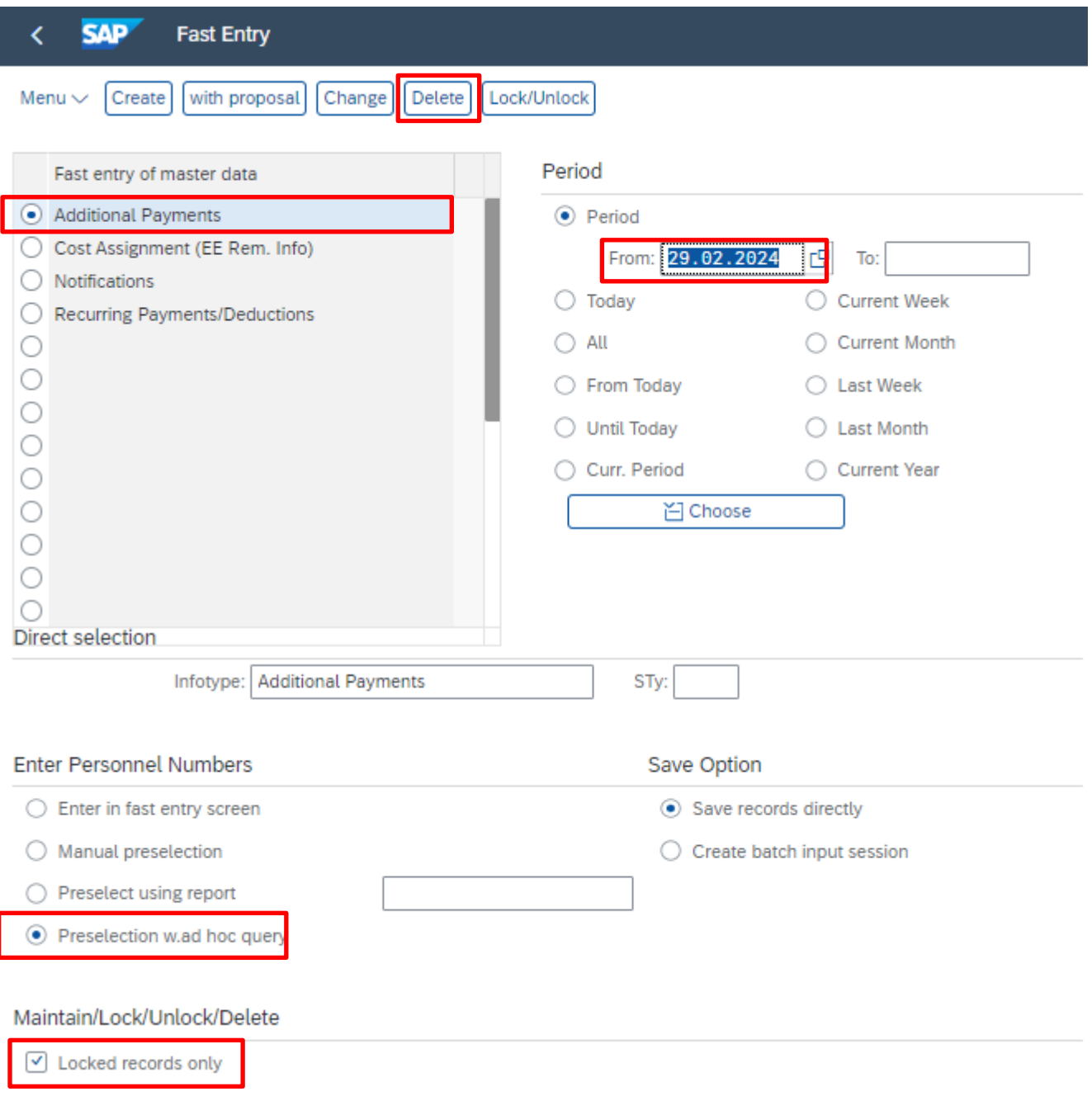

- Click the black arrow to the left of '**Organisational Assignment**' to expand the folder.
- Click the first box to the right of '**Cost Centre**' to select (tick).
- In the '**Value**' box type in the '**Cost Centre**' for your school.
- Click '**Hit list**' this will identify the number of records held.
- Click on **Transfer hit list.**

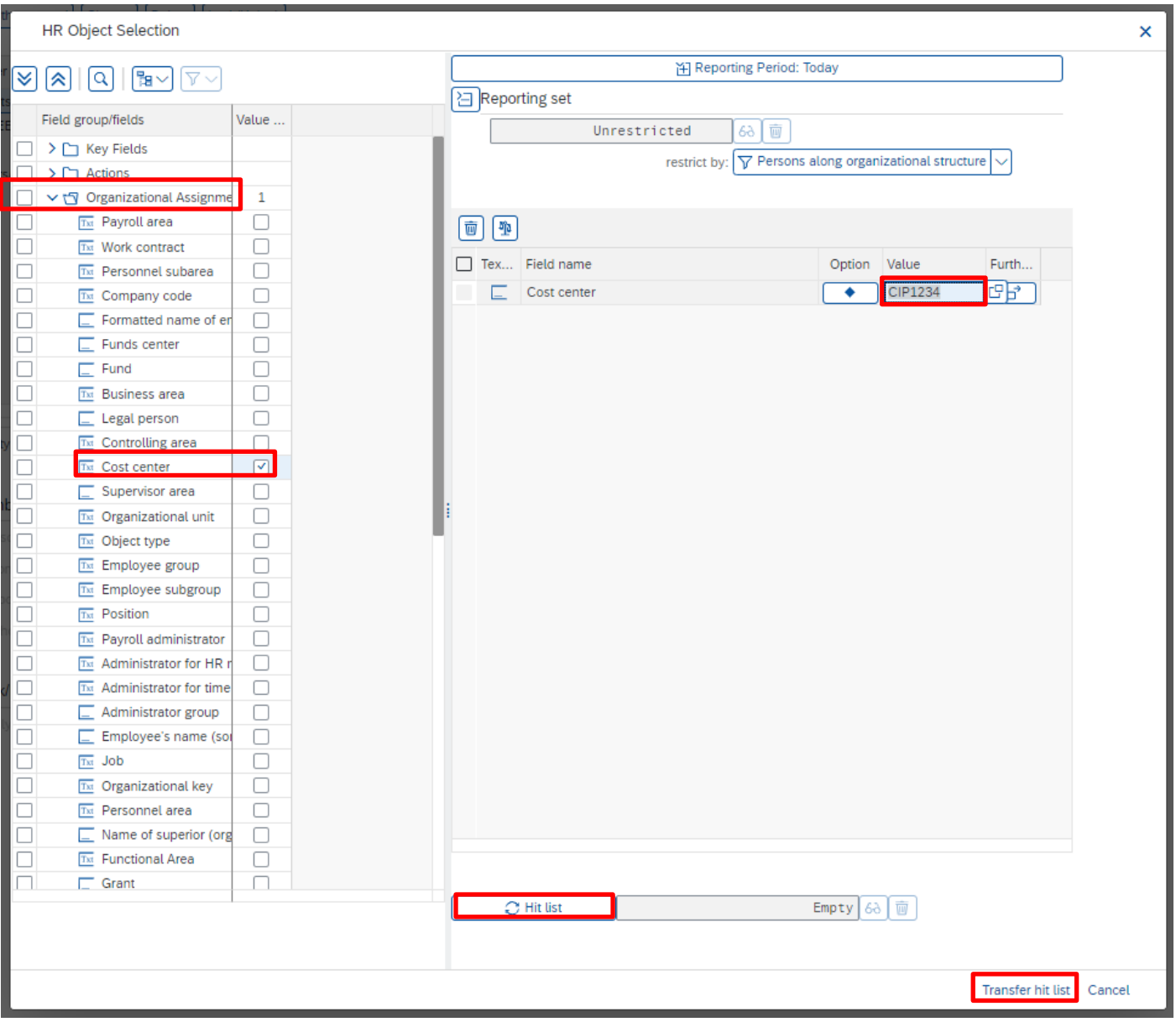

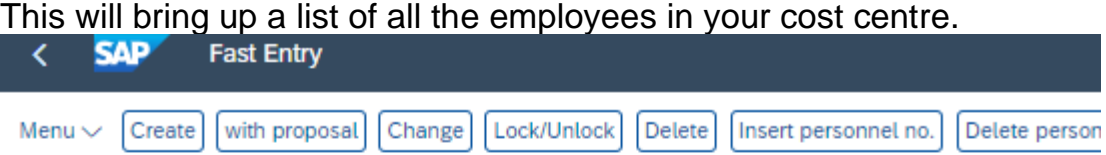

#### Personnel No. Selection

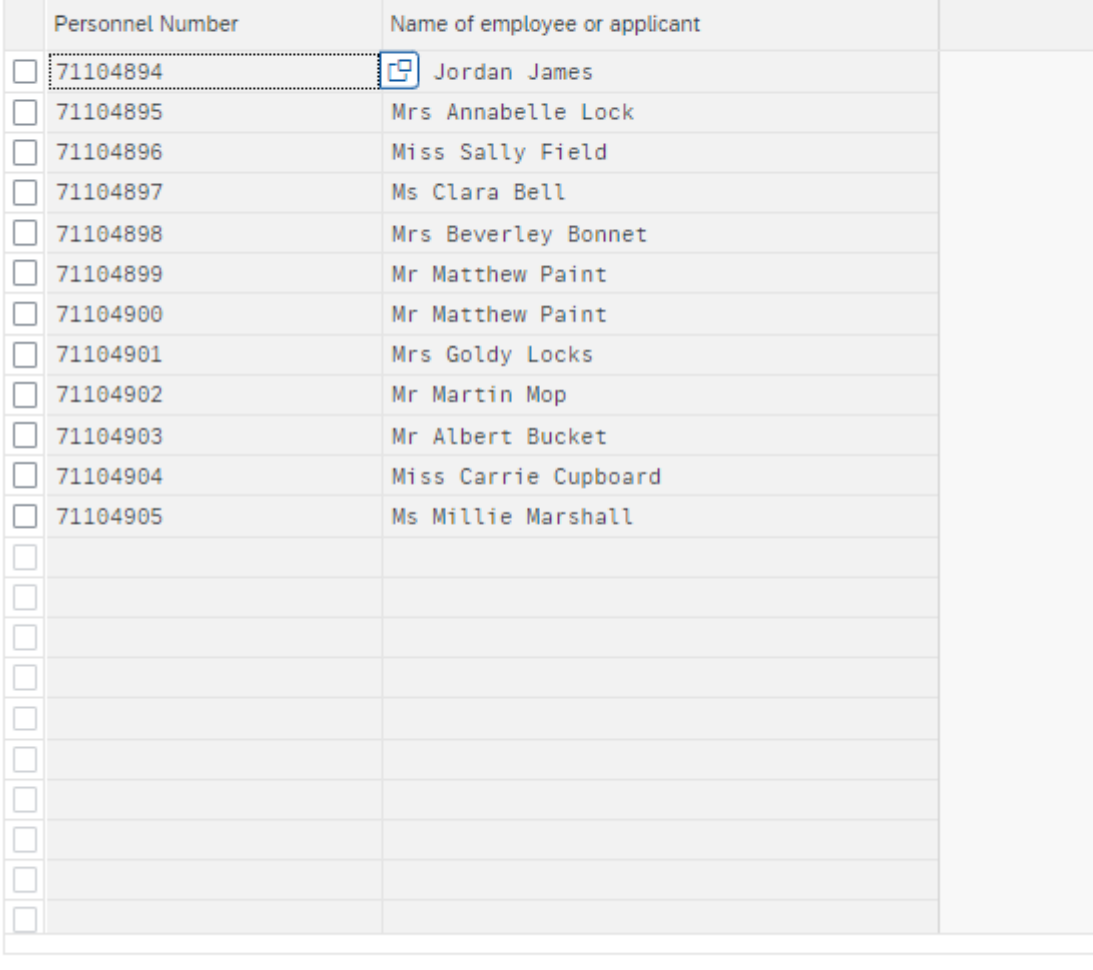

Entry:  $\mathbf{1}$ of: 12

#### • Click '**Delete**'. (Not deleted at this point.)

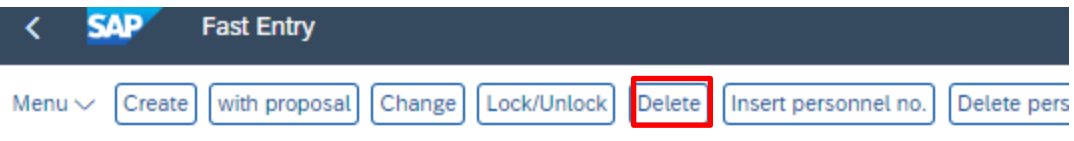

#### Personnel No. Selection

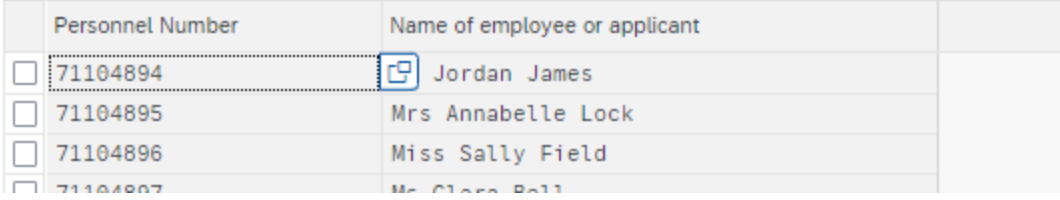

• All unauthorised entries that have been input for the month will now be displayed, as seen by the tick in the right-hand column.

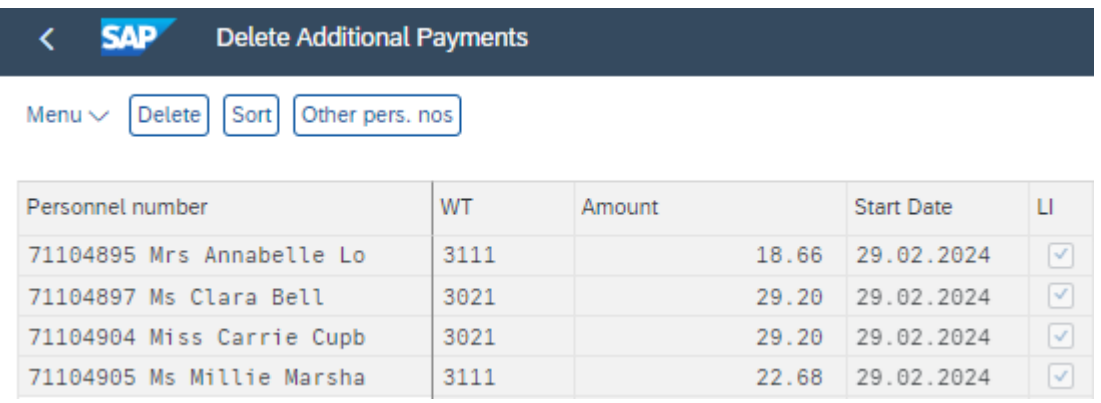

#### • Click onto the line that you want to remove.

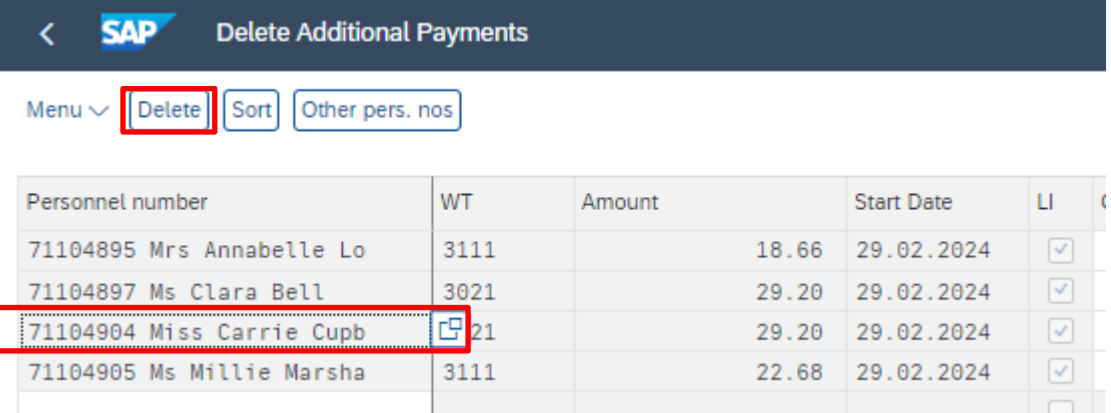

• Click '**Delete**'. This deletes the entry. You will see a message in the bottom left-hand corner saying, '**Record deleted**'. The entry has now been deleted from the list of entries awaiting approval.

**SAP** 

Entering Additional Payments – PA70

Ĉ

**Delete Additional Payments** 

Menu $\vee$ Delete Sort Other pers. nos

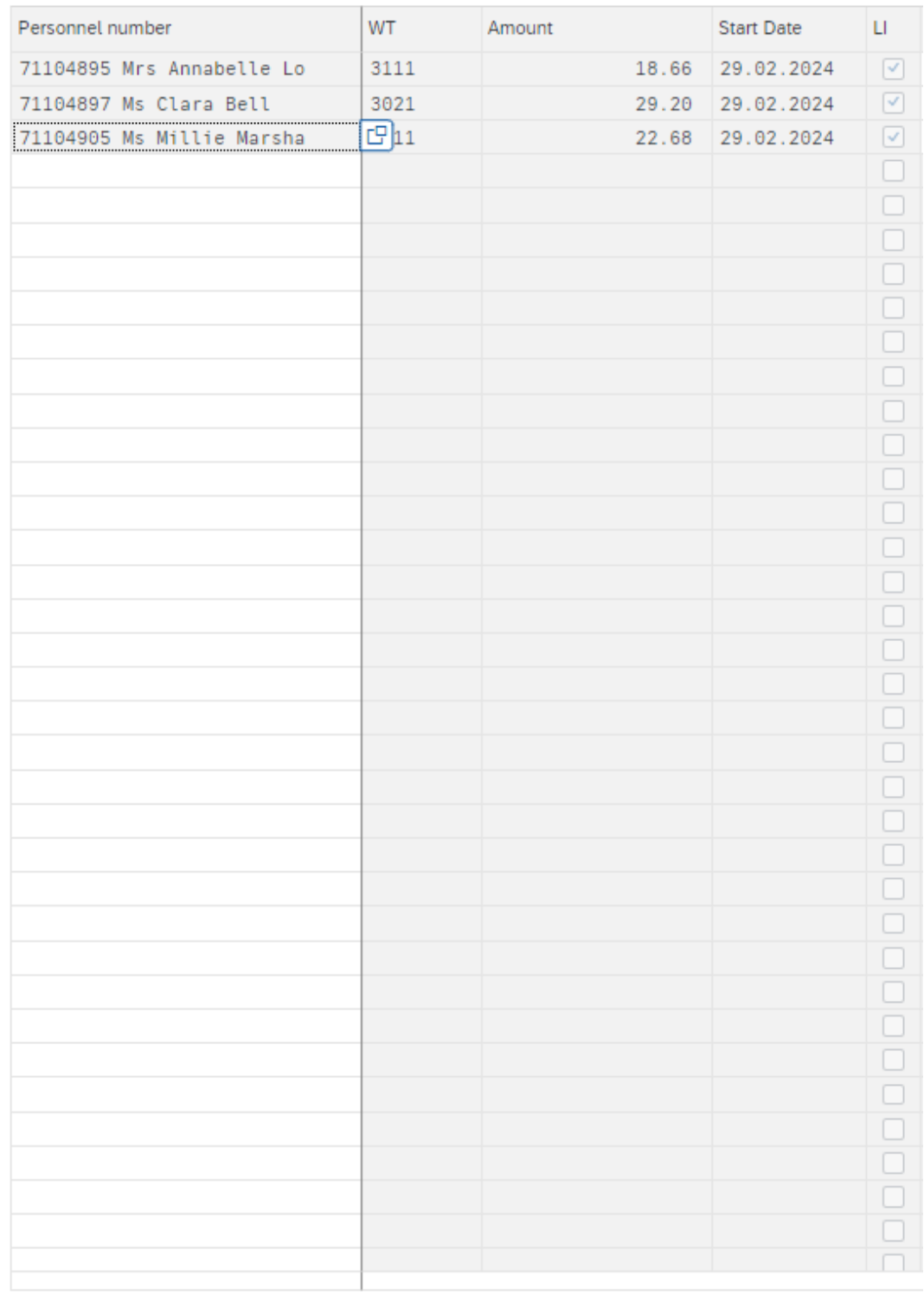

Record deleted View Details

• Click '**Back**' to return to the previous screen or '**Exit**' to return to the Fiori Dashboard.

# <span id="page-22-0"></span>Section 5 Leavers (an employee who is no longer on your staff list)

• Click on '**PA20 – Display HR Master Data**' app

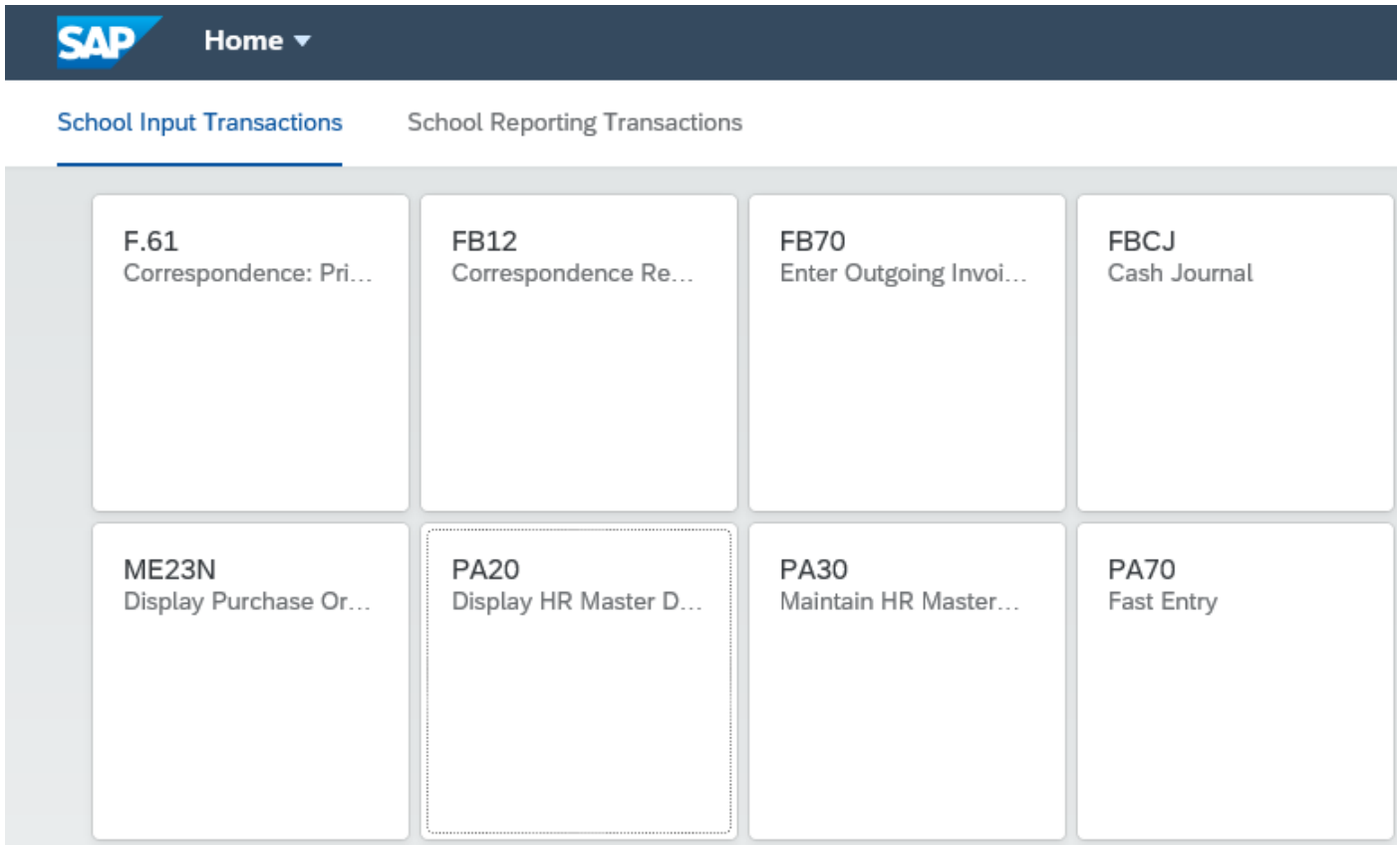

**Warning**:- The insertion of this record will clear your staff hit list of active employees. To re-establish this list, you will need to set up the list again by following the '**Payroll Set Up Guide**

• Click on '**Collective Search Help**' a search box will appear.

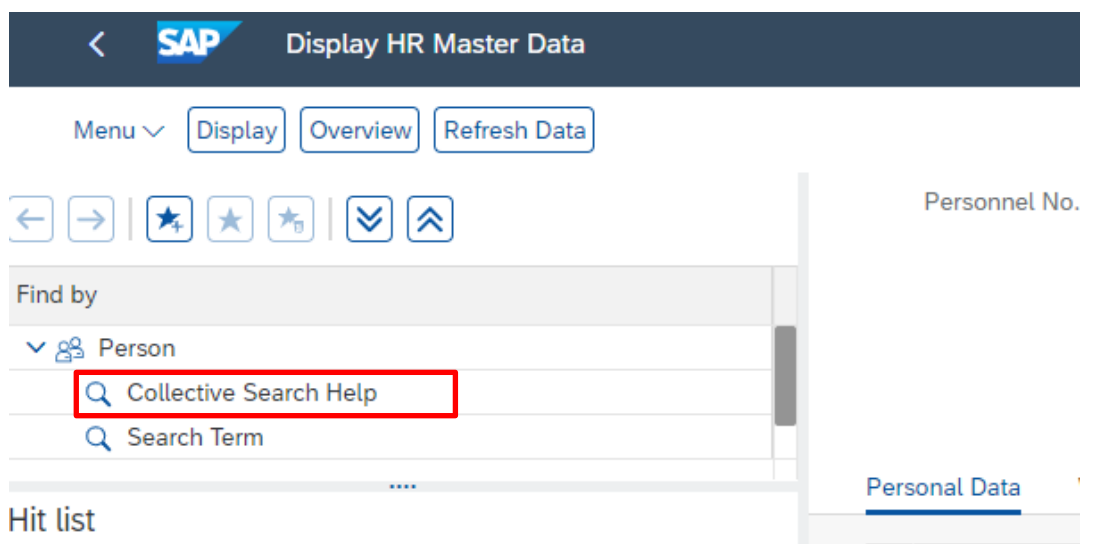

#### • Enter the name of the employee and click on **Find.**

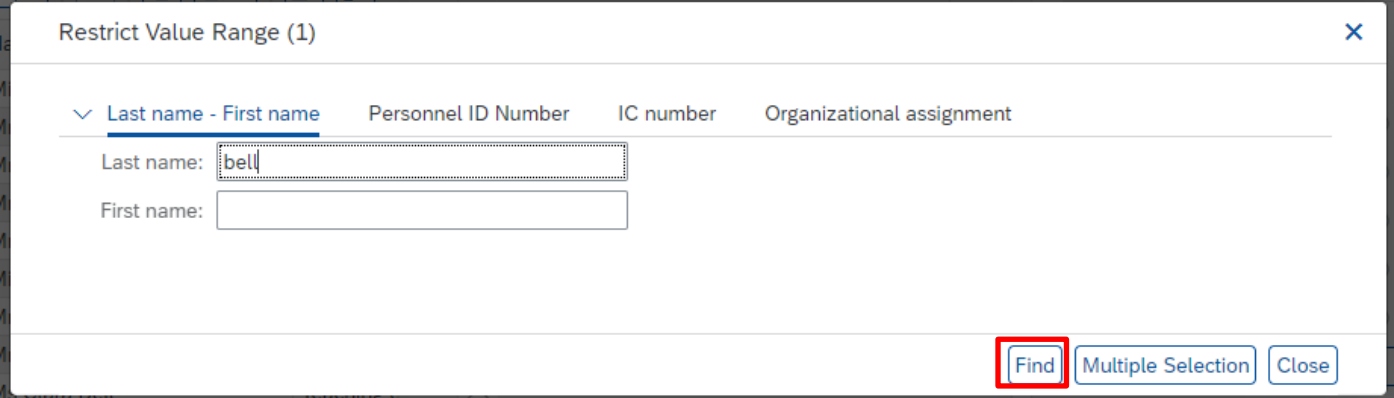

The employee will now be displayed on your list. Select this employee by double clicking and then you can input/obtain details as required.

**NB** The insertion of this record will clear your staff hit list of active employees.

## <span id="page-24-0"></span>**Section 6 Inputting Additional Payments for a Leaver**

If you were to create an **entry on a date that was after the leaving date**, then regardless of being unlocked by the approver, the entry will sit in the employee's closed record and will **not be paid.** An entry can be submitted but you must **use the day before the employee's leaving date as the entry date** – regardless of which date in the month it is **in this instance only and advise the approver**, so that the entry can be unlocked.

**When you have finished using SAP Fiori, please ensure you log off the system and close out of all windows.**

#### <span id="page-25-0"></span>**Section 7 SAP – System Messages**

SAP Fiori will generate messages when information is entered.

These system messages are displayed at the **bottom left of the screen**.

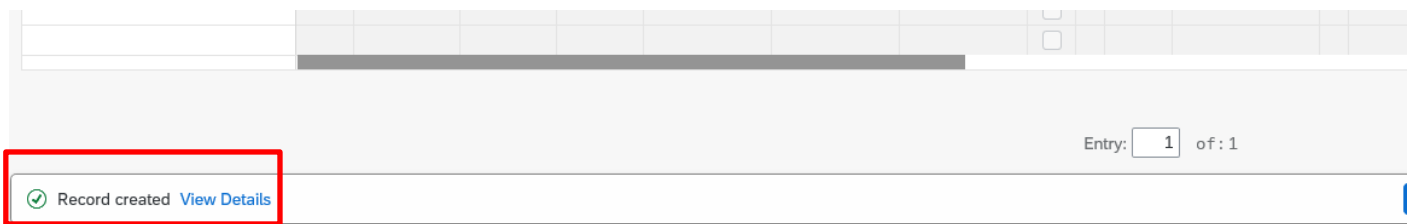

Some of the messages you may see are explained below. If you require more information about these messages or you do not know how to remove an error, please contact the Budget Manager Support Team.

# **Green Messages - These messages are for information.**

This message is telling you the data entered has been saved.

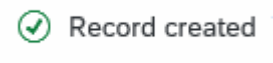

This message is telling you that data has been input for some of the staff under your cost centre, but not all of them.

 $\circledcirc$  Records do not exist for all selected personnel numbers

This message is informing you that the data you have changed has been saved.

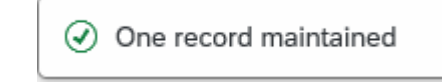

If you see this message, it means you do not have access to maintain or change data in this part of the system e.g., Basic Pay.

 $\circledcirc$  No authorization to maintain Basic Pay exists

This message usually means you have clicked on the 'all' radio button before entering some data. When you click 'all' prior to creating an entry it enters the start date as 01.01.1800. This message will disappear when you change the start date of the entry.

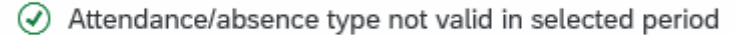

This message will appear if you try to overview an infotype that hasn't got any data in it e.g. Employee Remuneration.

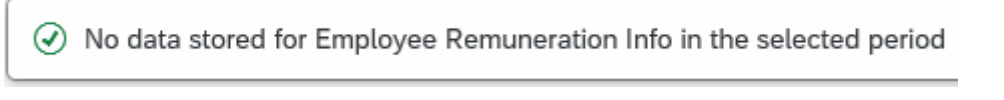

This message means you have tried to create/change an entry without choosing an infotype first e.g. Absences.

 $\circledcirc$  Select an infotype

If you try to enter an absence for a period that already exists in absence data it will cause a **collision** and you will see the following warnings.

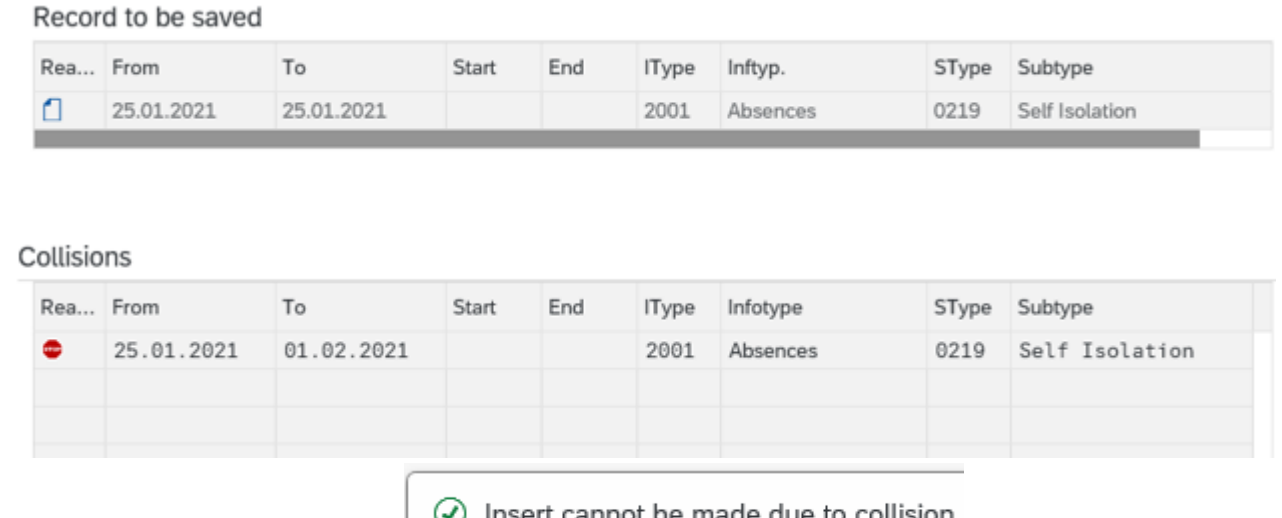

If you receive these messages, the data will need to be double checked and the relevant entry will need amending.

You will see this message if you try and input maternity leave for an employee. If you need to update a maternity absence, please contact HR Services

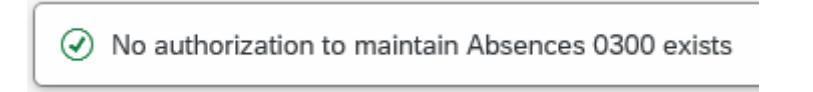

**These messages are warnings/notifications; you can press 'Enter' on your keyboard to acknowledge and 'go past'/accept these messages.** 

This message is informing you that the first or last day of the absence is a day off.

First day 03.04.2022 of attendance/absence is a day off (att./absence type 0200)

This message is telling you that the information you are entering relates to a previous date to the current date.

Enter data for payroll past (retroactive accounting)

This message is warning you that (from the date in the brackets) there are 31 days before the employee's full pay sickness is due to run out.

Entitlement Used (issued on 02.06.2021): 31 entitlement days left of '100% Sickness' for 'SSP & OSP' absence

This message is warning you that the person you are saving a sickness absence for is due to go down on to half or no pay. If you see this message you will need to inform HR Services with the employee's name and payroll number.

Payment Band Changed from '100% Sickness' to '50% Sickness' on 08.07.2021 for 'SSP & OSP' absence

This message is informing you that you are entering data into the correct payroll area. There are currently 2 'payroll areas' in the system. M1 is for Schools employees only.

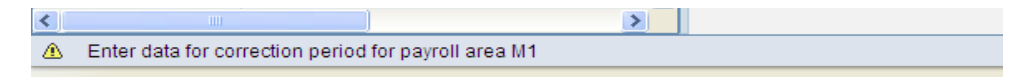

This warning message will appear if you have entered data and pressed back or exit without saving. It is to warn you that data will be lost if you continue.

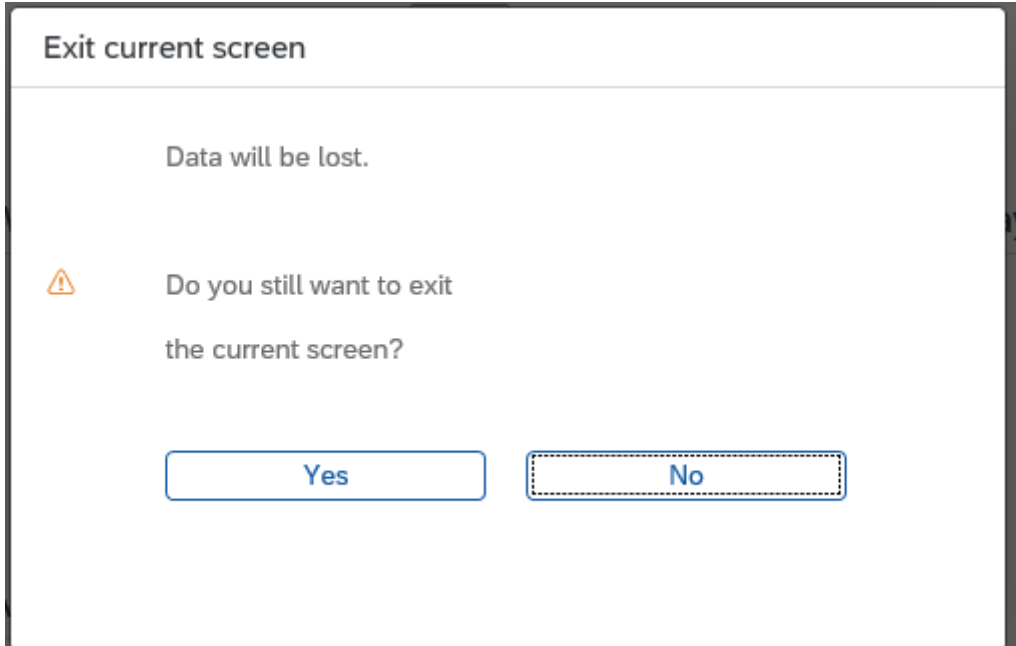

This message is warning you that the employee you are trying to input data for has left. Although this message will let you save an entry after it has shown if the data is dated after the leaving date the system will ignore it. E.g. If supply hours are entered as 31.08.2021and a warning shows the employee has left on 31.07.2021 the hours will **NOT** be paid.

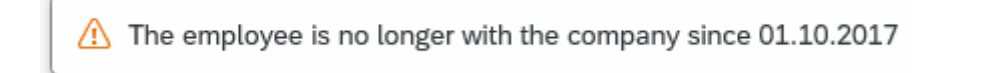

## **Red Error Messages**

**Red errors are the systems way of saying there is a specific error. Red errors must be dealt with by amending the information or deleting it. The system will not let you save any other information entered after the red error, unless the red error is dealt with first.**

This message is telling you that you haven't entered something you need to in to complete the line entry. This information will need inputting before the entry can be saved e.g. Number.

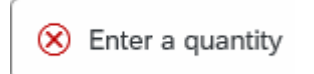

This message will appear when some information has been missed out in order for the data entry to be complete and saved.

(X) Fill out all required entry fields

This message means you have typed in an incorrect wage type e.g. 3026 instead of 4026 for Supply Hours.

(X) Quantity entry is not permitted

These errors will appear when you have not put your school cost centre in when entering an event code in fast entry. You will need to enter the cost centre before saving again.

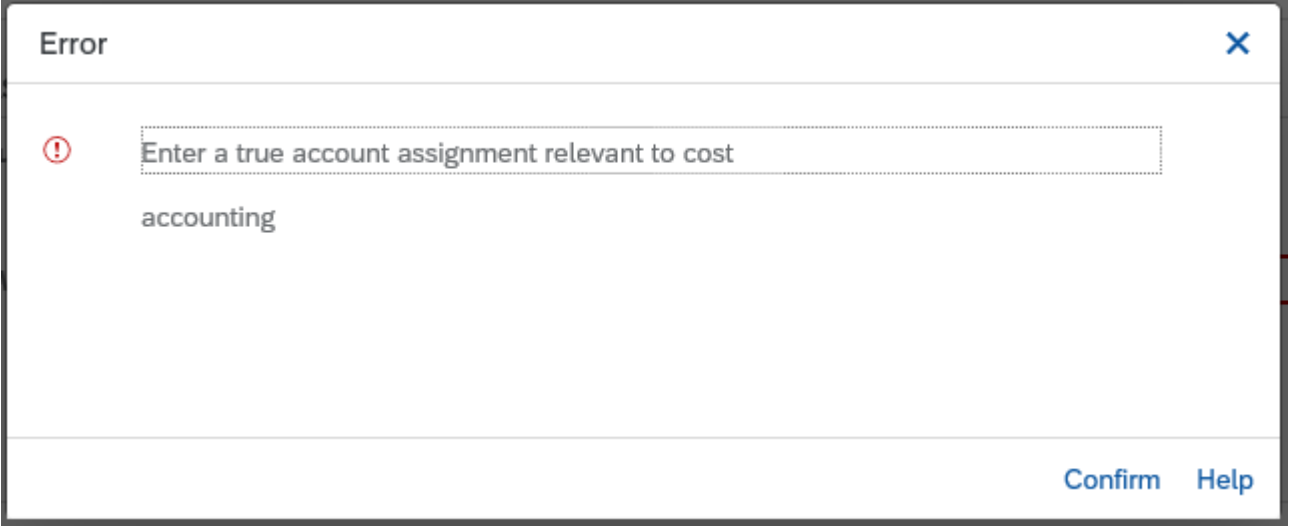

You will see a message similar to this if you input an event number in incorrectly. You will need to correct it before saving again.

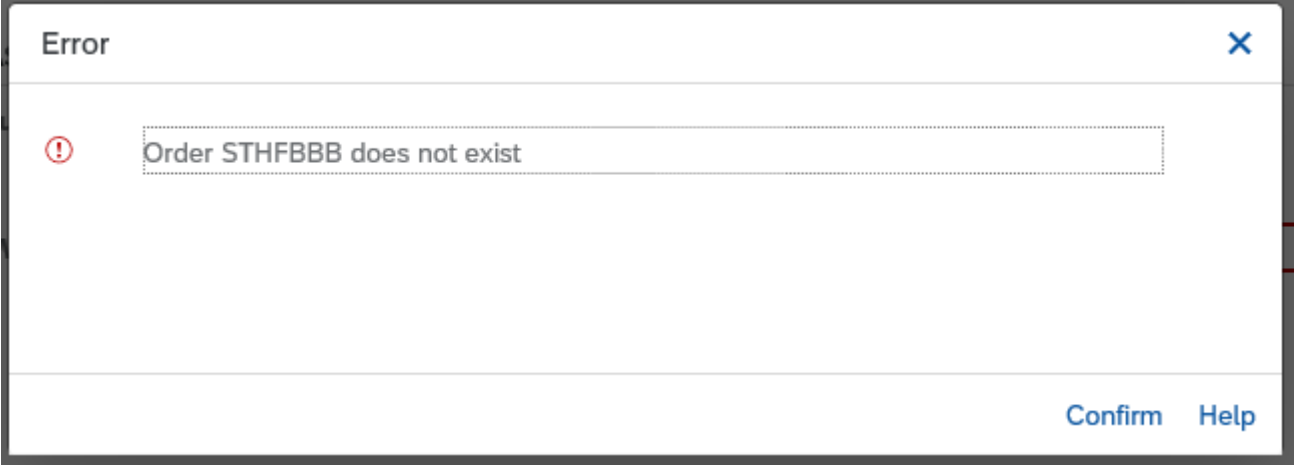

A message like this one will appear if the inputter tries to unlock an entry that has been locked for authorisation by the payroll approver.

(x) No authorization to maintain Employee Remuneration Info 4100 exists

This message will appear if you are trying to enter more than 150 hours. The 150 hour limit has been applied to prevent any accidental overpayment of hours e.g. 1000 hours. If you need to enter more than 150 hours you will need to split the entry.

(X) Number for wage type 4026 is too high (table T511)

You will see the below message if you were in the middle of inputting and either experienced a power outage or your computer crashed. When attempting to go back into that record you may be told that you are already in the record and cannot do any inputting. You will need to contact the SAP in Budget Support Team who will be able to unlock the record for you. However, if you see the message below saying that the person is being processed by another employee that you don't recognise, please contact the SAP in Budget Support Team. It could be that a member of the HR Services is updating the individuals record at the time.

> Ł Person is already being processed by user Marvel Inputter

This message will appear if you have manually typed in an employee number in the 'Personnel No.' box and the entry has too many digits.

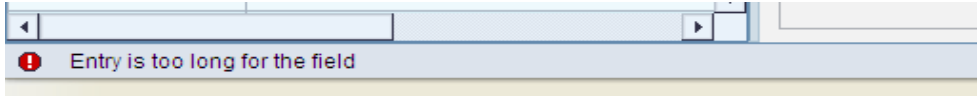